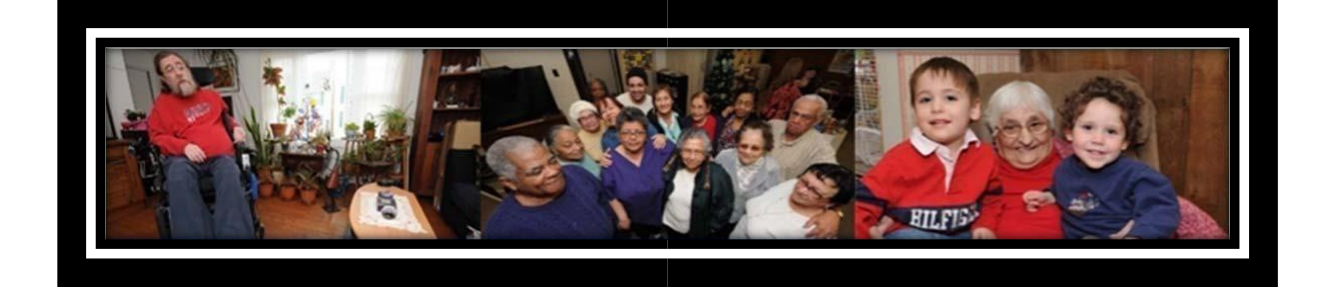

# **CADER Online Training Program Registration, Enrollment and Course Access**

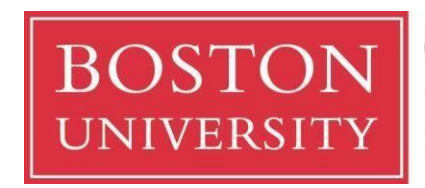

**Center for Aging and Disability Education and Research Boston University School of Social Work** 

264 Bay State Road Boston, MA 02215 617-358-2626 cader@bu.edu

**UNAUTHORIZED REPRODUCTION PROHIBITED:**

This document is intended for use only by parties authorized by the Center for Aging and Disability Education and Research. It may not be photocopied or reproduced by any other means except as stipulated by contractual agreement with CADER. Unauthorized reproduction is prohibited by law.

Copyright © 2017, Center for Aging and Disability Education and Research, All Rights Reserved.

## **Table of Contents**

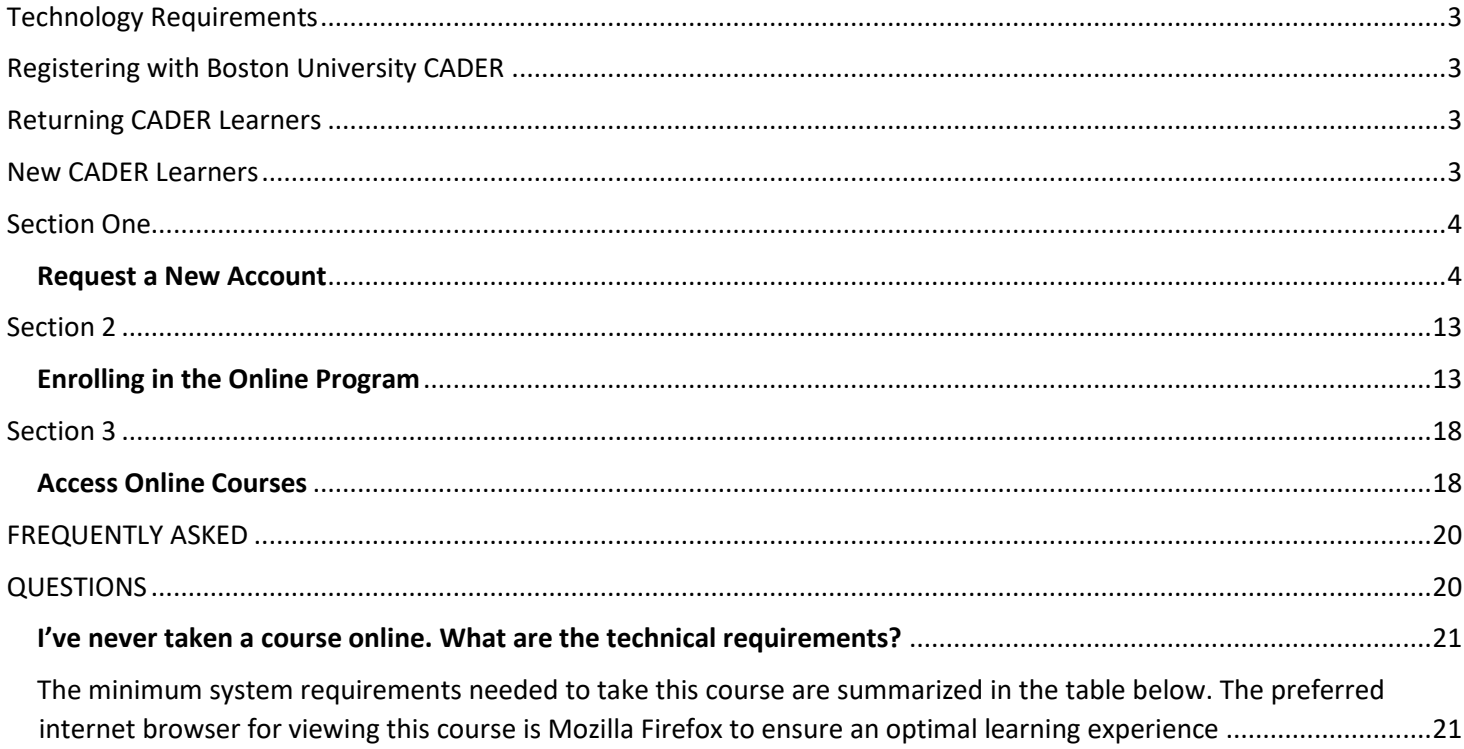

# <span id="page-2-0"></span>**Technology Requirements**

All participants must have access to a computer with internet access, as well as sound and video‐playing capabilities. No special software or hardware is required to take the online training. If necessary, work with a member of your IT staff in order to ensure that you can see the multimedia components of the course such as video and moving graphics.

# <span id="page-2-1"></span>**Registering with Boston University CADER**

The first step in the process is to register with Boston University CADER. The screen shots below take you through the process step by step. If you have any questions as you go through this process, please contact us at (617) 358-2626 or cader@bu.edu.

## <span id="page-2-2"></span>**Returning CADER Learners**

Returning learners can skip to page 13 and begin with Section Two (Enrollment process).

## <span id="page-2-3"></span>**New CADER Learners**

Will need to begin with the steps outline on page 4 (Section One).

# **Section One**

# <span id="page-3-1"></span><span id="page-3-0"></span>**Request a New Account**

### **Step 1:** Go to<http://sites.bu.edu/conntraining/> and click on **Step 1: Request a New Account**

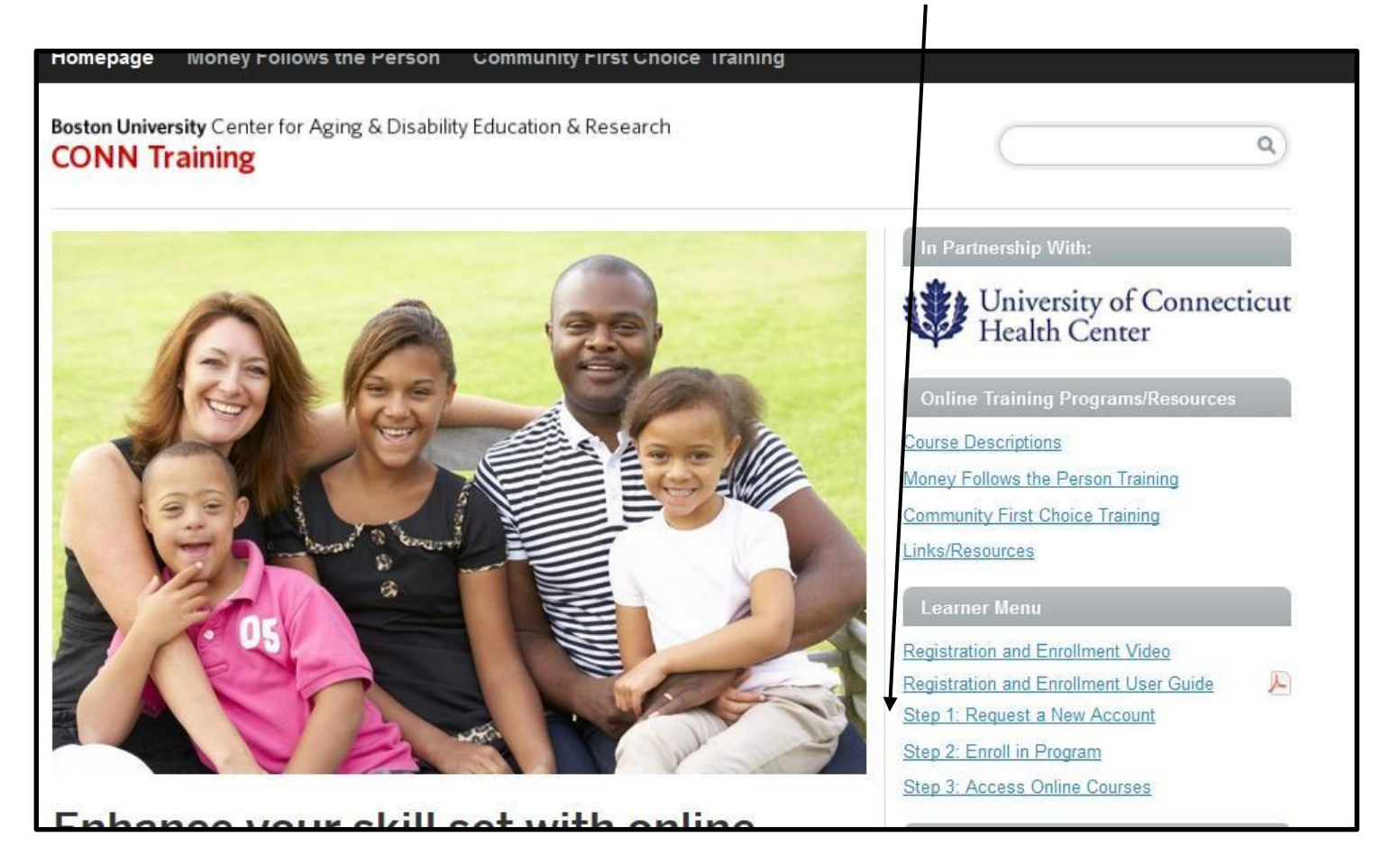

**Step 2** – Enter your email address in the *Email* and *Verify Email* boxes. Then type in your legal first and last name. Click Proceed. **Your email address will become your BU LOGIN NAME.**

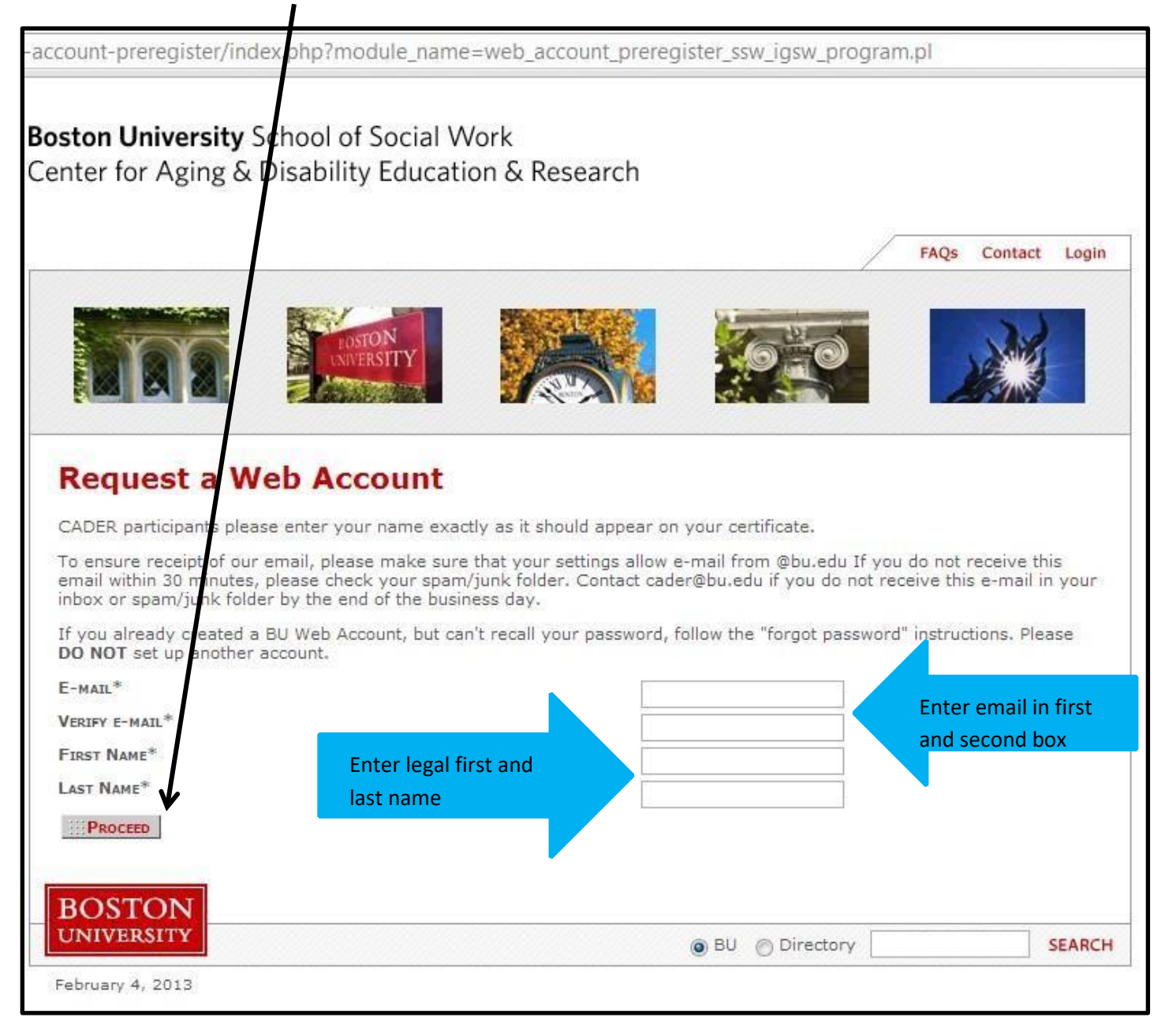

**Step 3** – You should then see a Confirmation page instructing you to access your email inbox in order to continue with registration. If you do not receive an email from cader@bu.edu within 30 minutes, please check your spam/junk folders.

**Boston University School of Social Work** Center for Aging & Disability Education & Research FAQS Contact Login **Confirmation** You have completed the first step in registering for a CADER Online Training Program! The next step is to watch your email. You will receive an email with the information necessary to setup your Boston University Web Account for the CADER Online Training Program. If you do not receive an email from Boston University within 30 minutes, please check your spam/junk folder. Please contact cader@bu.edu if you do not receive the email by the end of the business day. To ensure receipt of our email, please make sure that your settings allow email from @bu.edu BOSTON **UNIVERSITY SEARCH** BU *Directory* February 4, 2013.

## **Step 4** – Click on your unique link to create a password and finish registration.

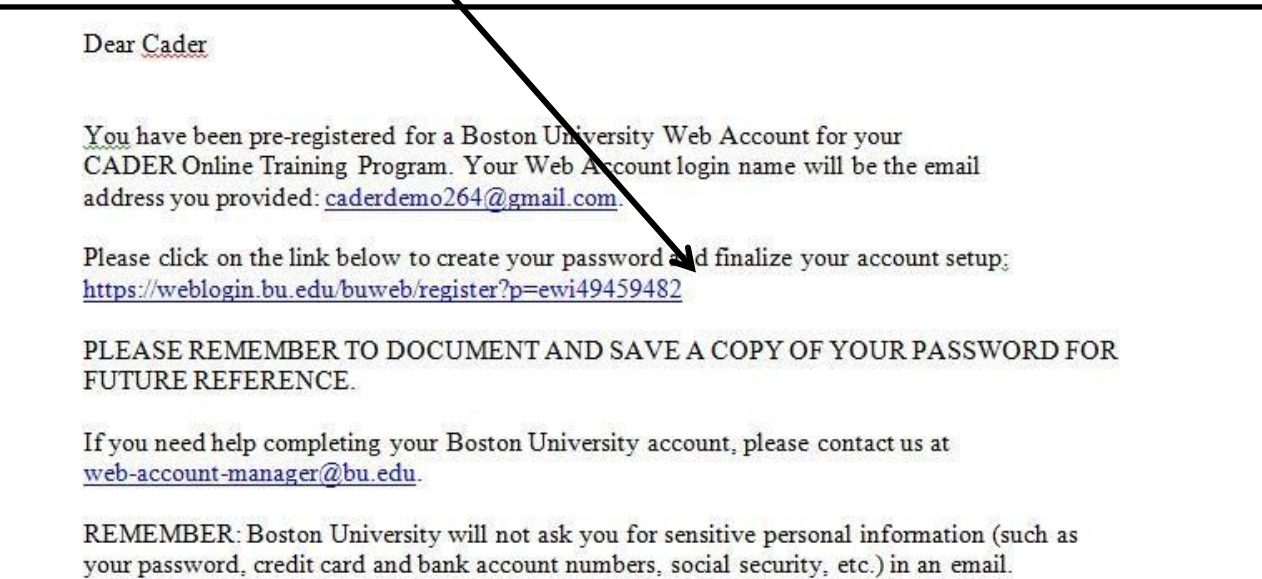

**Step 5** – You will be asked to confirm your identity by entering your last name. Next, create your password and security questions.

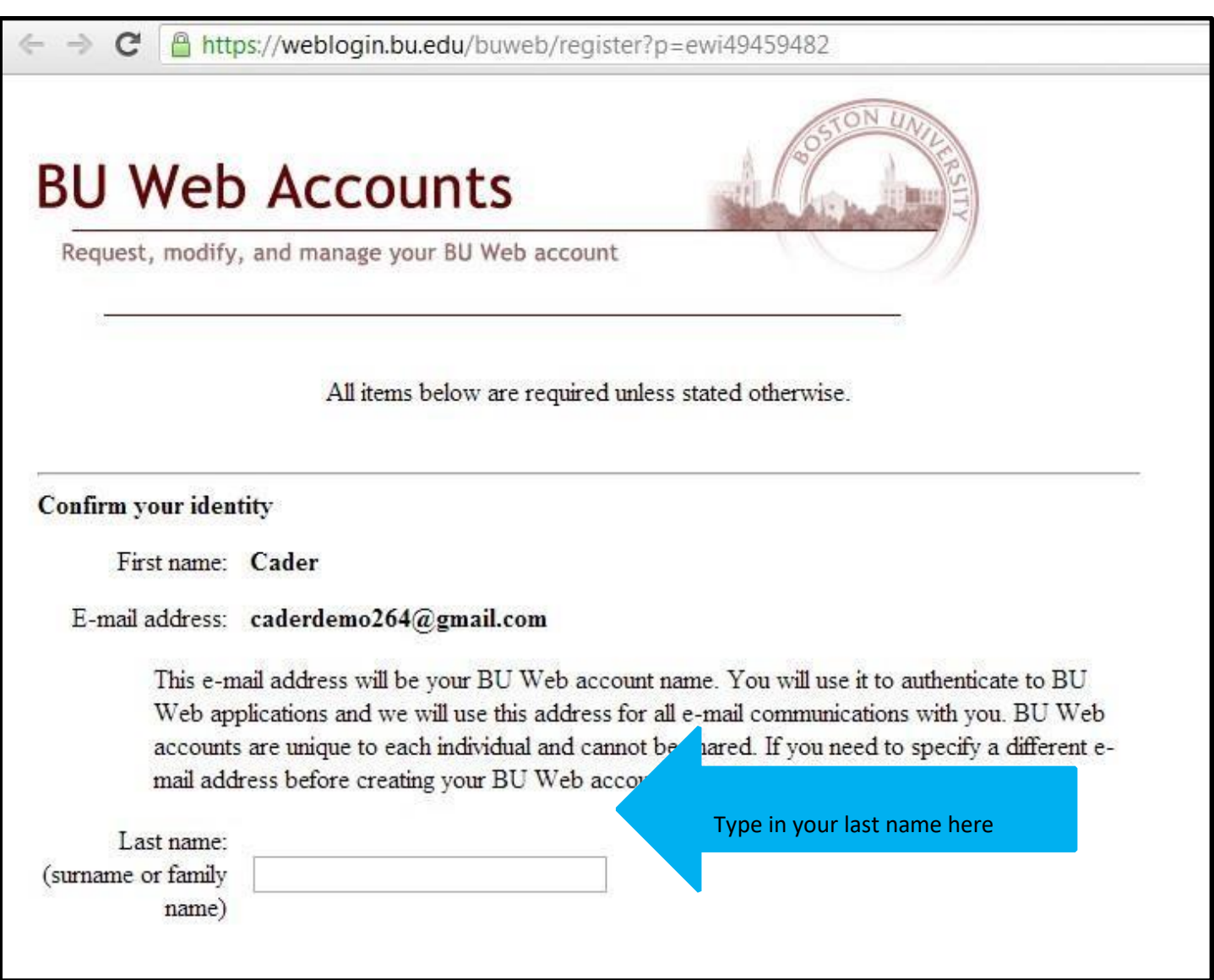

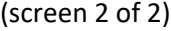

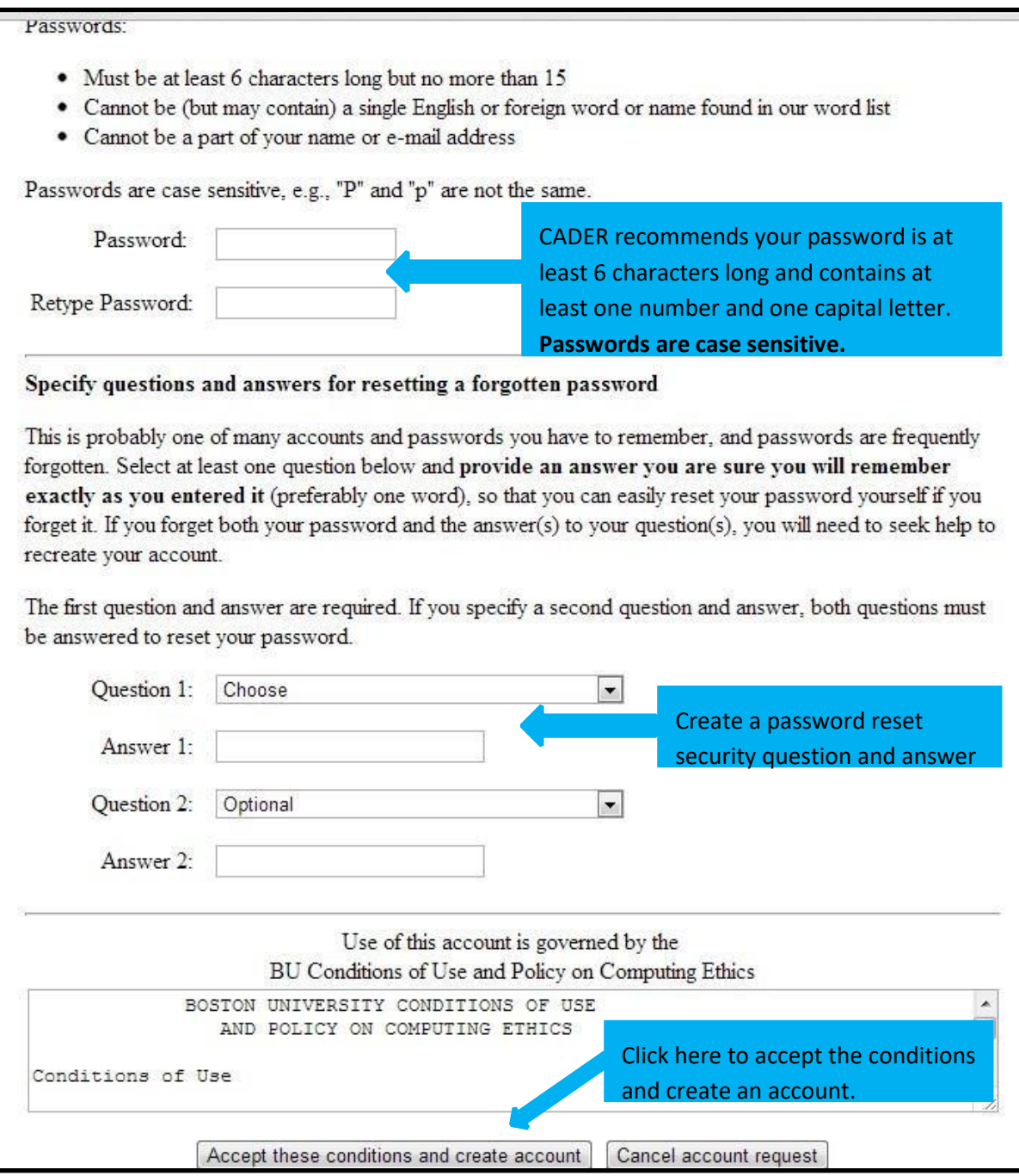

**Step 6** – You will then see a confirmation page and click *Continue*

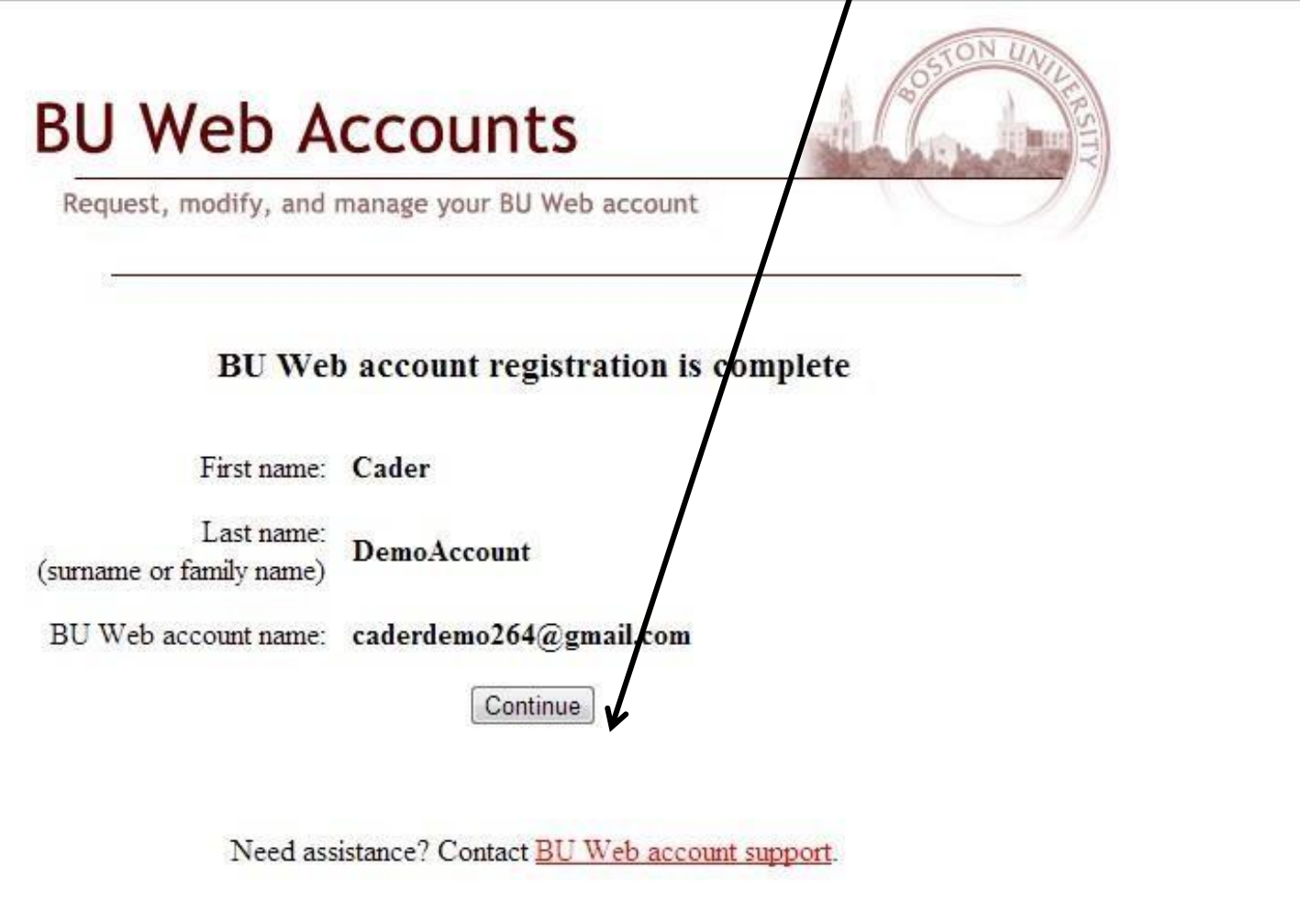

**IF PROMPTED TO LOGIN, CLICK ON "I created a BU Web Account and have a CADER login name and password"**. Enter your BU Login Name (your email address)

and password. If you are not prompted to login, then you will be directed to a personal profile. (see below).

## **Step 7** – You must **complete the entire profile** and click **SAVE** to activate your account. **All fields except License Number are required.**

(screen 1 of 2)

![](_page_10_Picture_29.jpeg)

![](_page_11_Picture_10.jpeg)

# **Section 2**

# <span id="page-12-1"></span><span id="page-12-0"></span>**Enrolling in the Online Program**

**Step 8:** Return to<http://sites.bu.edu/conntraining/> [a](http://sites.bu.edu/conntraining/)nd click on **Select your Courses** 

![](_page_12_Picture_3.jpeg)

## **Step 9** – Click on the title of the certificate you will be taking. If you are unsure, check with your training lead.

![](_page_13_Picture_15.jpeg)

## **Step 10** – Click on the title of the certificate you will be taking, and then click on **Add to Cart**. If you are unsure, check with your training lead.

![](_page_14_Picture_13.jpeg)

### **Step 11** – Enter one of the discount codes listed below to override payment and click **update** the **continue**

Enter **CTMFP** if you are enrolling in the **Money Follow the Person (MFP) Certificate Program**

Enter **CTCFC** if you are enrolling in the **Community First Choice Program**

![](_page_15_Picture_33.jpeg)

![](_page_16_Figure_0.jpeg)

### **Step 12** – Payment will drop to \$0. Click **continue** to proceed.

**You are now enrolled! Close your internet browser and allow 10 minutes for the system to update your enrollment before accessing the certificate program.** 

![](_page_16_Picture_47.jpeg)

# **Section 3**

# <span id="page-17-1"></span><span id="page-17-0"></span>**Access Online Courses**

### **Step 13:** Go to<http://sites.bu.edu/conntraining/> and click on **Step 3: Access Online Courses**

![](_page_17_Picture_3.jpeg)

![](_page_18_Picture_11.jpeg)

**Step 14 -** Enter your BU Login Name (your email address) and your Password

![](_page_19_Picture_0.jpeg)

# <span id="page-19-1"></span><span id="page-19-0"></span>**FREQUENTLY ASKED QUESTIONS**

### <span id="page-20-0"></span>**I've never taken a course online. What are the technical requirements?**

<span id="page-20-1"></span>The minimum system requirements needed to take this course are summarized in the table below. The preferred internet browser for viewing this course is Mozilla Firefox to ensure an optimal learning experience.

![](_page_20_Picture_27.jpeg)

<http://www.bu.edu/tech/services/teaching/lms/blackboard/system-requirements/>

#### **Do I have to install any additional software?**

To view certain media elements in this course you will need to have several browser plug-in applications installed on your computer. Most computers already have Adobe Acrobat Reader and Flash Player installed. However, if your computer is several years old, you may need to download these software programs. With a 56K modem, each download will take approximately 1 minute.

- Adobe Acrobat Reader: This software is required to read selected PDF articles and resources included in the courses. To download, please click here: [Adobe Reader.](http://get.adobe.com/reader/)
- Adobe Flash Player: This multimedia viewer is required to watch video commentary clips included in the courses. To download, please click here: [Adobe Flash Player.](http://get.adobe.com/flashplayer/)
- Check your computer's compatibility by reviewing the latest requirements and recommendations:

[http://www.bu.edu/tech/teaching/lms/blackboard/systemrequirements/.](http://www.bu.edu/tech/teaching/lms/blackboard/system-requirements/) 

### **How do I print a single page?**

To print a single page, simply right click on the page you want to print and choose the "This Frame" option. Then click on "Print Frame."

#### **How do I print the entire course?**

Unfortunately, the online course system does not currently allow for easy printing of the entire course. We are expecting this feature to be enabled in the near future.

#### **How do I reset a password?**

To reset a password, please click on the following link and follow the instructions on the screen.

#### <https://weblogin.bu.edu/buweb/resetpw>

#### **How do I request technical Assistance?**

## Go to http://sites.bu.edu/portallink and click on **Request Technical Assistance**

**Technical Assistance** 

**Browser Check Tool** 

Training System Requirements

RESET PASSWORD

REQUEST TECHNICAL ASSISTANCE